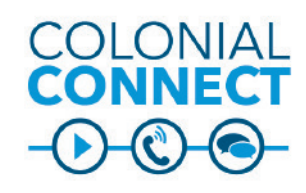

# **Jabber for Desktop (PC & MAC) Version 12.x**

#### **DOWNLOAD THE LATEST VERSION OF JABBER**

- Log in to software downloads with your GW NetID and password (https://my.gwu.edu/mod/downloads/).
- Navigate to the Colonial Connect section.
- Select the Cisco Jabber Client that matches your operating system of your computer.
- If you need assistance downloading Jabber, please call the IT Support Center at 202-994-4948.

## **GETTING STARTED WITH JABBER**

• Sign In with your login credentials (GW NetID and password).

## **MANAGING CONTACTS**

- Contacts can be searched by typing a name or NetID in the search box.
- $\bullet$  Matching name will appear as you type.
- $\bullet$  You can click the  $+$  button to add contacts to your list.
- Contacts can be added to contact groups. Select an existing group or create a new group.
- Click add to add the contact to the group.
- You can click phone button to initiate a call.

## **MAKING CALLS**

## **Answer a Call**

- Click Answer to answer a call.
- Click Chat Reply to reply to a chat.
- Click Decline to send the call to voice mail.

# **Initiate Call from Search**

- $\bullet$  In the search window, begin typing the first name, last name or NetID of the user you wish to call
- Roll your mouse over the name of the person you wish to call.
- $\bullet$  Click the call icon, then click the number.

## **Initiate Call from Contacts**

- In the contacts tab, roll your mouse over the name of the person you wish to call.
- $\bullet$  Click the call icon, then click the number.

## **Initiate Call from Call History**

- Click the call history icon to view missed, placed, and received calls.
- $\bullet$  Calls can be filtered by time span using the view drop down.
- Calls can by filtered by type: All, Missed, Placed, Received.
- $\bullet$  Click the phone icon to place a call back to the contact.

## **CALL FORWARDING**

Note - Call forwarding is generally only allowed to GW on-net numbers (where both the caller and called parties are GW numbers). These include 202-994-XXXX, 202-242-XXXX, and 571-553-XXXX.

## **Call Forward to Voice Mail:**

- Select the phone icon.
- Select Forward Call To.
- $\bullet$  Then select voice mail.
- Repeat the steps to disable voice mail.

## **Forward Calls to Another Phone Number:**

- From your hub window, open the Phone Controls drop-down menu.
- Select Forward Calls To and specify the on campus phone.

# **CONFERENCE CALLS**

#### **Initiate a Conference Call**

If you have a pre-defined Contact group:

- Right click on the Group Name in Contacts.
- Click Start Conference Call.

If you are on a call and need to add someone:

- Click the More key in the Call Tools.
- Click Conference.
- Begin typing the name or number in Add Participants.
- $\bullet$  Roll over the search result.
- Click Call
- Click the Join icon once the party picks up.

# **Turn Group Chat to Conference Call**

- Click the Call icon in Collaboration Tools.
- Click the Call icon next to the name.
- $\bullet$  Click the Join icon when the party picks up. This includes voice mail.
- Repeat steps 2 and 3 until all parties have joined the call.

# **AUDIO TROUBLESHOOTING**

- Click on the Gear icon in the upper right corner, click Options, click Audio
- Select the appropriate speaker and microphone, and click OK.
- Call the IT Support Center IT Support Center at 202-994-4948 if audio issues continue.

*Continued on page 2.*

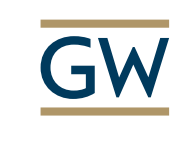

Information Technology

**Need Support? Call 202-994-4948 Email ithelp@gwu.edu Visit IT.GWU.EDU**

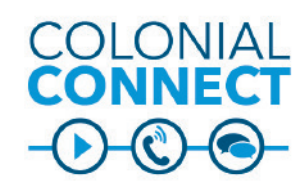

# **Jabber for Desktop (PC & MAC) Version 12.x**

# **CHATS**

## **Initiate Chat from Search**

 In the search window, begin typing the first name, last name or NetID of the user to chat with.

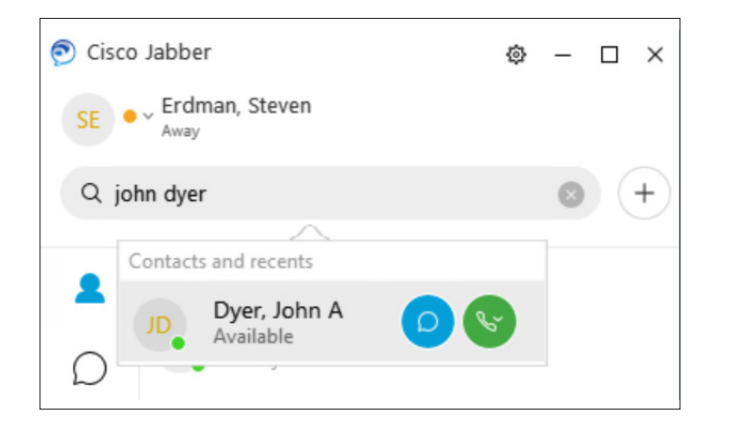

## **Send Chat**

- In the chat window, type your message in the chat box.
- Press Enter on your keyboard to send the message.
- Responses will appear in the chat window.

## **Reply to Chat**

- The chat message will appear in the upper right corner of your monitor or you can listen for the audio tone to view invitations to chat.
- Click the message to respond.

# **Initiate Chat from Contacts**

In the contacts tab, double-click on the user name to open the chat window.

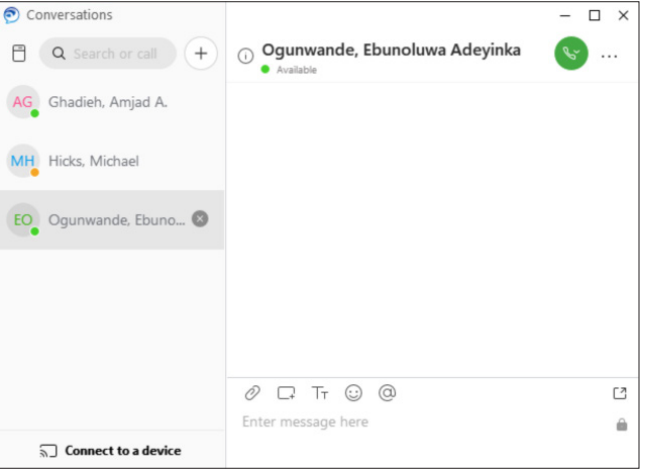

## **Add Person to Chat**

- $\bullet$  Click the  $+$  Start Conversation icon in the upper left area of the Conversations window.
- Begin typing the name or NetID of the participant in the Start Conversation window.
- Double-click on the name to add.
- <sup>l</sup> Repeat steps 2 and 3 from above until you have all participants.
- Click Start Chat.

In an active chat:

- Click the Chat Tools icon.
- Click the Open Roster icon.
- **Click Invite Participants.**
- Follow steps 2-5 above.

## **UPDATE STATUS**

## **To update your status:**

- Click the Status drop-down under your name.
- Select the appropriate status.
- To create a custom status, select Add Custom Status from the drop-down. Select the appropriate status icon and enter your custom text. Click Add when finished.

# **COLLABORATION TOOLS**

## **Collaborate With My Contacts**

When chatting with a contact, you can use controls to:

- Add them to your contact list.
- Share your screen.
- Start an instant meeting.
- Choose audio options.
- Start a phone call.

## **Collaborate with Groups**

You can work with the people in your custom groups to apply an action to everyone in it.

- Right-click over the banner of the custom group name.
- $\bullet$  Select an action from the menu, such as Alert When Available, Start Group Chat, or Send Broadcast Message.

# **Add New Contacts**

Add people to your contact list by searching for them in your organization. Once they are part of your contact list, you can double-click on their names to start a phone call or a chat.

- $\bullet$  In the Search or call bar, start typing the person's name to search the directory, or enter the username directly if you know it.
- Click the chat icon to open the chat window.
- Select which group to add the new contact to and select Add.
- Click the chat icon to open the chat window.
- Select which group to add the new contact to and select Add.

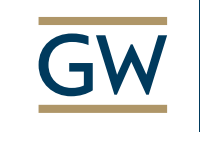

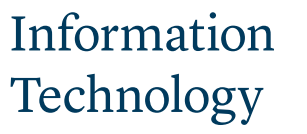

**Need Support? Call 202-994-4948 Email ithelp@gwu.edu Visit IT.GWU.EDU**